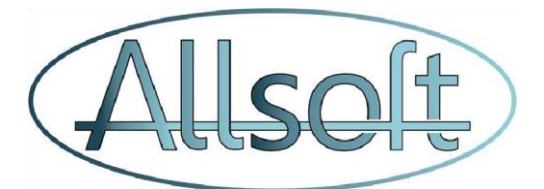

# Délégation soins Aides-Soignants

# Contenu

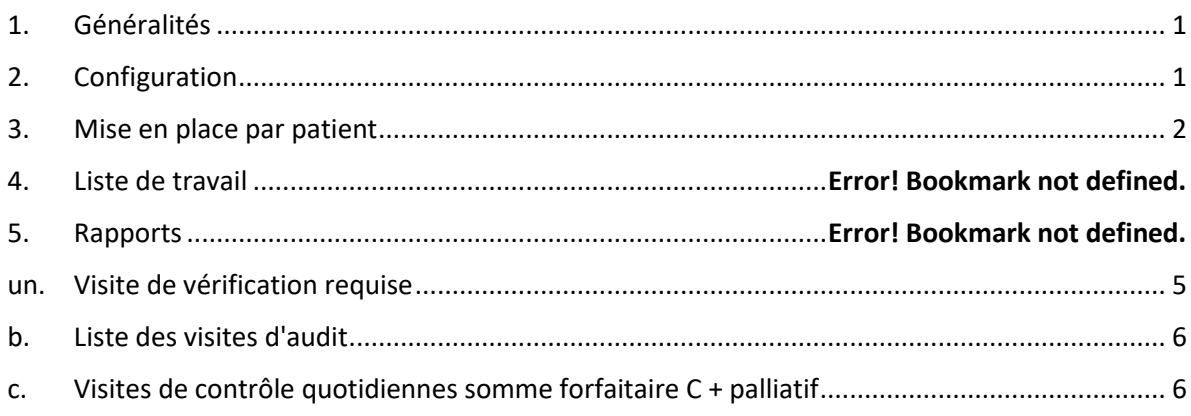

# <span id="page-0-0"></span>**1. Généralités**

Dans ce document, nous décrivons comment s'effectue la délégation des soins vers les aidessoignants. Il faut dans une première étape configurer quels soins peuvent être délégués. Ensuite, il est possible de déterminer pour chaque patient quels soins peuvent être (temporairement) exclus pour la délégation vers les Aides-Soignants. Des statistiques sont également mises à disposition afin de voérifier si les visites de contrôle effectuées par l'infirmière responsables respectent les directives de l'INAMI.

# <span id="page-0-1"></span>**2. Configuration**

## *a. Activation de la fonctionnalité*

Afin de pouvoir effectuer la délégation de soins, cette fonctionnalité doit être activée dans le système.

Veuillez aller dans l'écran « Configuration » dans l'onlet « Général » et cocher la case:

Travailler avec des aide-soignants:

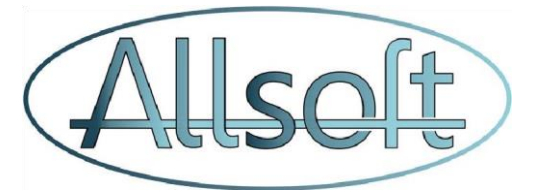

#### *b. Sélection des soins qui peuvent être délégués*

Veuillez ensuite aller dans l'onglet « Soins » et pour chaque soin que vous désirez déléguer, veuillez alors les cocher

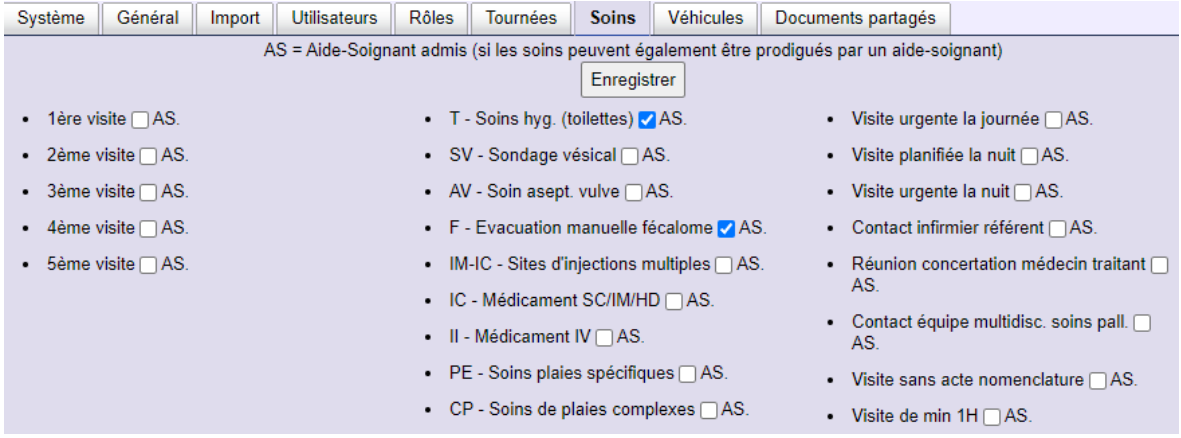

## <span id="page-1-0"></span>**3. Activation au niveau du patient**

Il est possible de définir de manière plus précise au niveau d'un patient quels soins peuvent être exclus ou inclus de la délégation.

Veuillez aller dans l'écran « Patient » dans l'onglet « Plan de soins »

et cliquer sur l'icône

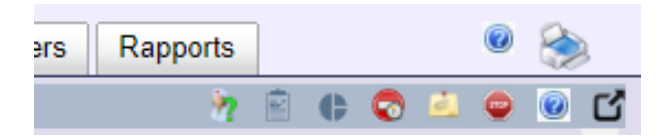

Vous obtiendrez alors une fenêtre contextuelle :

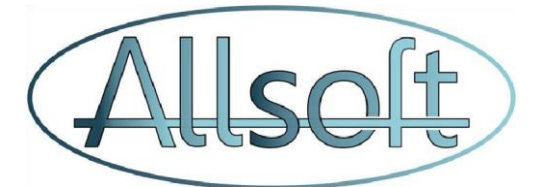

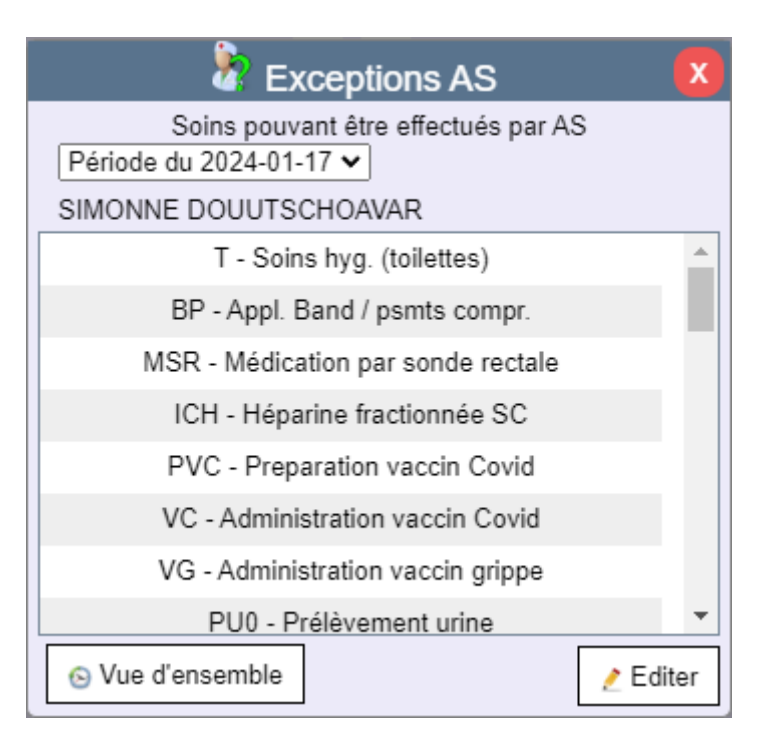

La liste affiche soins qui peuvent être effectués par un aide-soignant.

*Veuillez noter que cette fenêtre est également directement accessible à partir de l'écran Consulter sur la ligne des visites du patient en cliquant sur l'icône et en sélectionnant ensuite*

*« Exceptions pour les aides-soignants»*

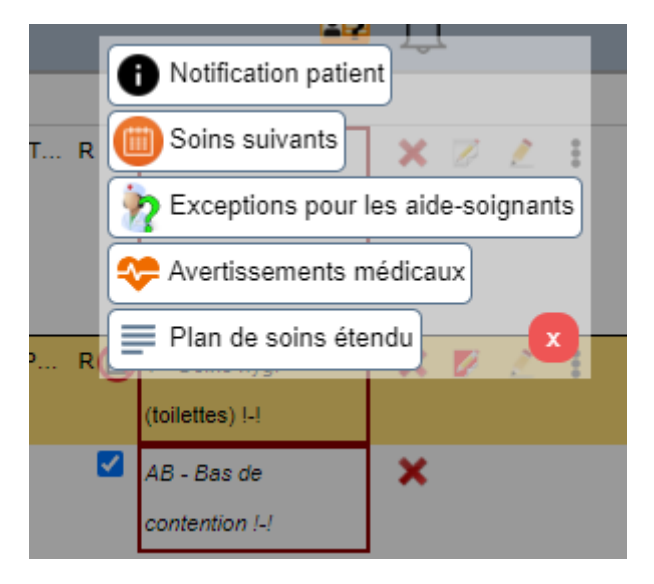

#### *a. Edition de la configuration*

Il est possible de modifier pour le patient sélectionné la liste des soins autorisés ou exclus en cliquant sur le bouton « Editer »

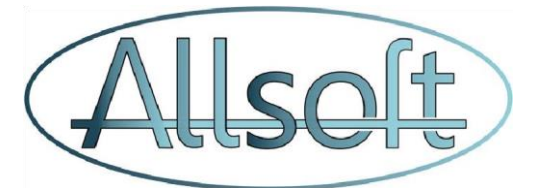

La fenêtre suivante apparait et vous devez alors sélectionner la visite à partir de laquelle la modification est effective, et ensuite activer ou désactiver le(s) soin(s)

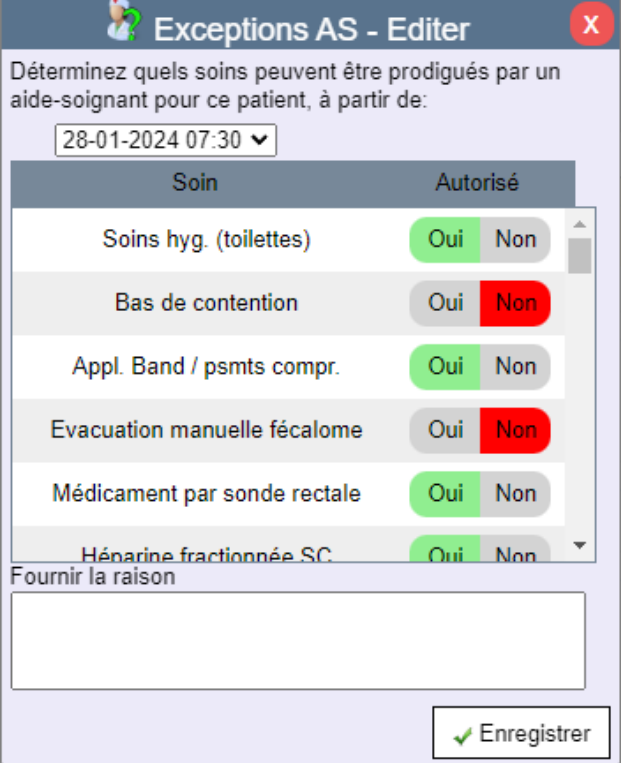

Appuyez ensuite sur « Enregistrer » pour activer cette modification.

#### *b. Vue d'ensemble*

Le bouton « Vue d'ensemble » vous permet de visualiser la liste des modifications qui ont été apportées.

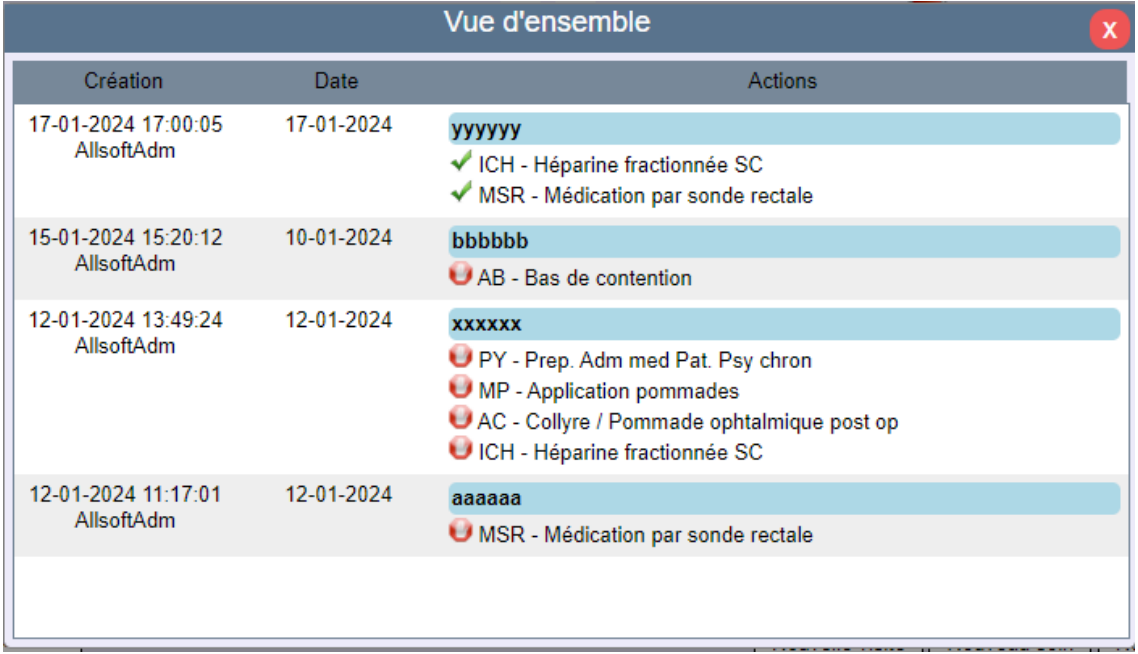

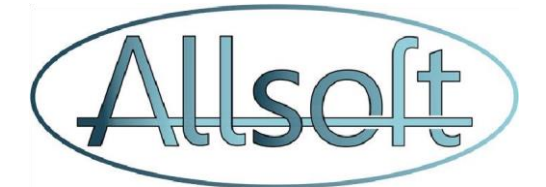

Cette vue d'ensemble fournit les informations suivantes :

- Utilisateur et heure de l'action
- Date de validité
- Responsabilité
- $\sim$  Une liste des traitements qui ne sont plus autorisés  $\bullet$  ou qui le sont à nouveau  $\bullet$

## **4. Ecran Consulter**

L'écran Consulter affiche également quels soins ne peuvent plus être effectués par l'aide-soignant.

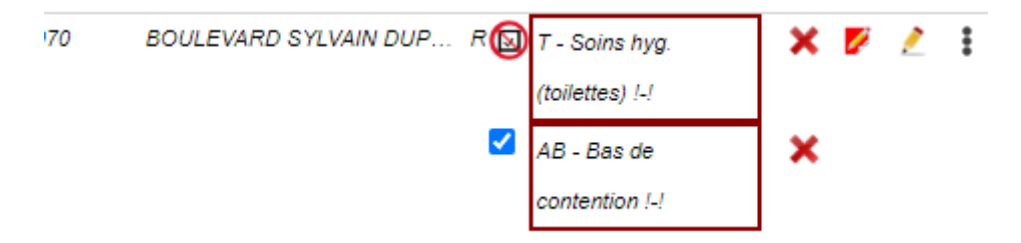

Dans l'exemple ci-dessus, par exemple, vous pouvez voir que les soins de toilettes ne sont plus autorisés pour les aides-soignants (case à cocher barrée d'une ligne rouge) mais que cependant les bas de contention le sont toujours (coche bleue).

Il est tout à fait possible d'exclure pour la visite en question également la délégation du soin de bas de contention, mais ceci n'est donc effectif que pour cette visite.

## **5. Enregistrement d'une visite de contrôle**

Lorsqu'une visite de contrôle a lieu, il faut ajouter à la visite le soin intitulé « Visite de contrôle par infirmier responsable »

Ceci peut être fait de manière ponctuelle dans l'écran Consulter, et en sélectionnant la visite, cliquer ensuite sur le bouton « Nouveau Soin » et rajouter le soin.

Il est également possible de créer une récurrence en rajoutant le soin dans le plan de soins du patient.

## **6. Ecran Listing**

Dans l'écran « Listing », 3 nouveaux rapports sont mis à disposition dans le nouvel onglet « Visite de contrôle par l'infirmier responsable ».

#### <span id="page-4-0"></span>*a. Visite de contrôle recommandée*

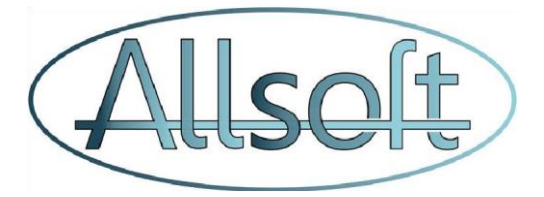

Ce rapport indique, pour un mois donné, les patients qui ont reçu la visite d'un professionnel de la santé et qui ne sont PAS en forfait C ou en soins palliatifs (voir 3e liste).

Les recommandations concernant les visites de contrôle suivantes :

- Forfait B : 4 contrôles par mois
- Forfait A : 2 bilans de contrôle par mois
- Autres : 1 visite de contrôle par mois

Le rapport indique par patient combien de visites de contrôle ont été enregistrées et combien sont requises au total.

Les chiffres apparaissent avec un fond jaune si le nombre minimal de visites de contrôle n'est pas atteint et en vert si le chiffre est atteint.

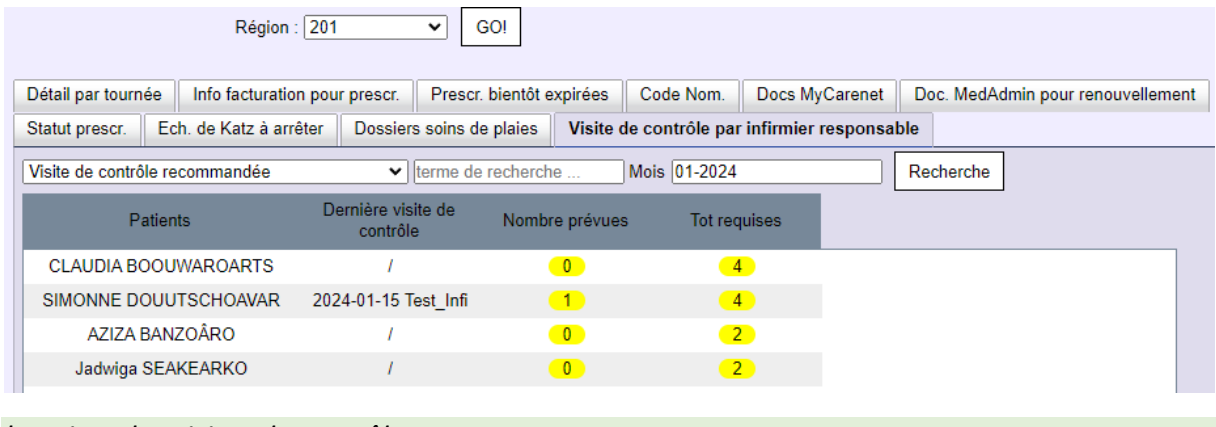

<span id="page-5-0"></span>*b. Liste des visites de contrôle*

Ce rapport indique, pour un mois donné, toutes les visites de contrôles qui ont été effectuées.

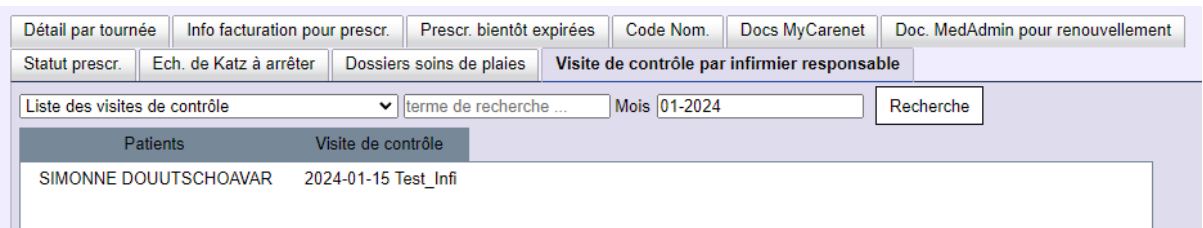

#### <span id="page-5-1"></span>*c. Visites de contrôle quotidiennes pour les patients Forfait C et patients palliatifs*

Ce rapport affiche pour un mois sélectionné si des visites de contrôles ont été effectuées par un infirmier responsable pour les patients ayant un forfait C ou un statut palliatif pour un mois donné.

Si la cellule affiche un fond vert, la visite de contrôle a bien eu lieu, dans le cas contraire, un fond rouge apparait si une visite était requise.

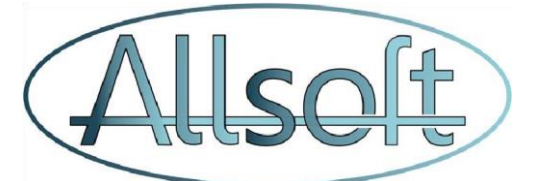

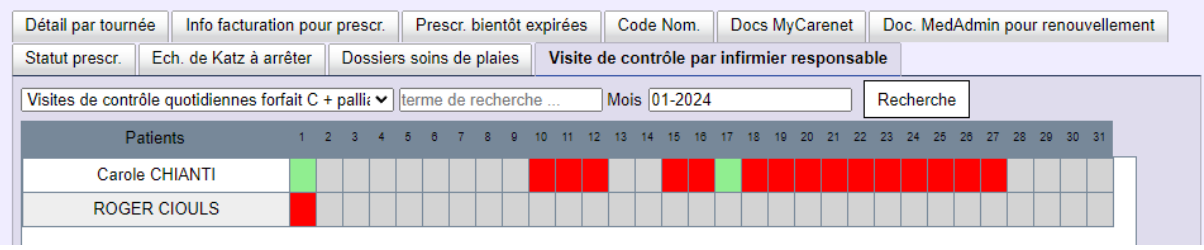